# Tribunal de Justiça da Bahia

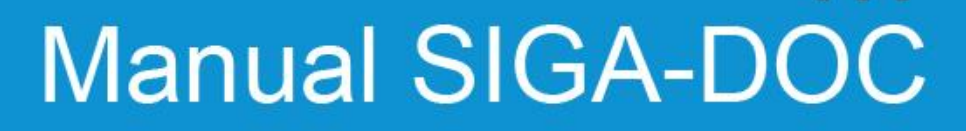

**Realização:**

**SETIM Secretaria de Tecnologia da Informação e Modernização**

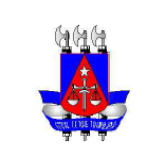

**Setor:** SETIM - DIN - COSIS

## **Histórico de Revisões**

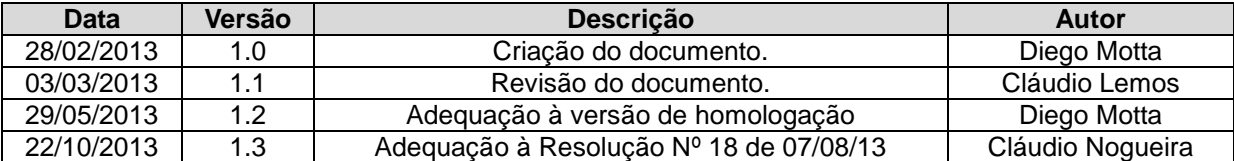

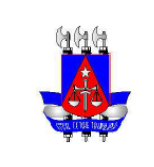

Setor: SETIM - DIN - COSIS

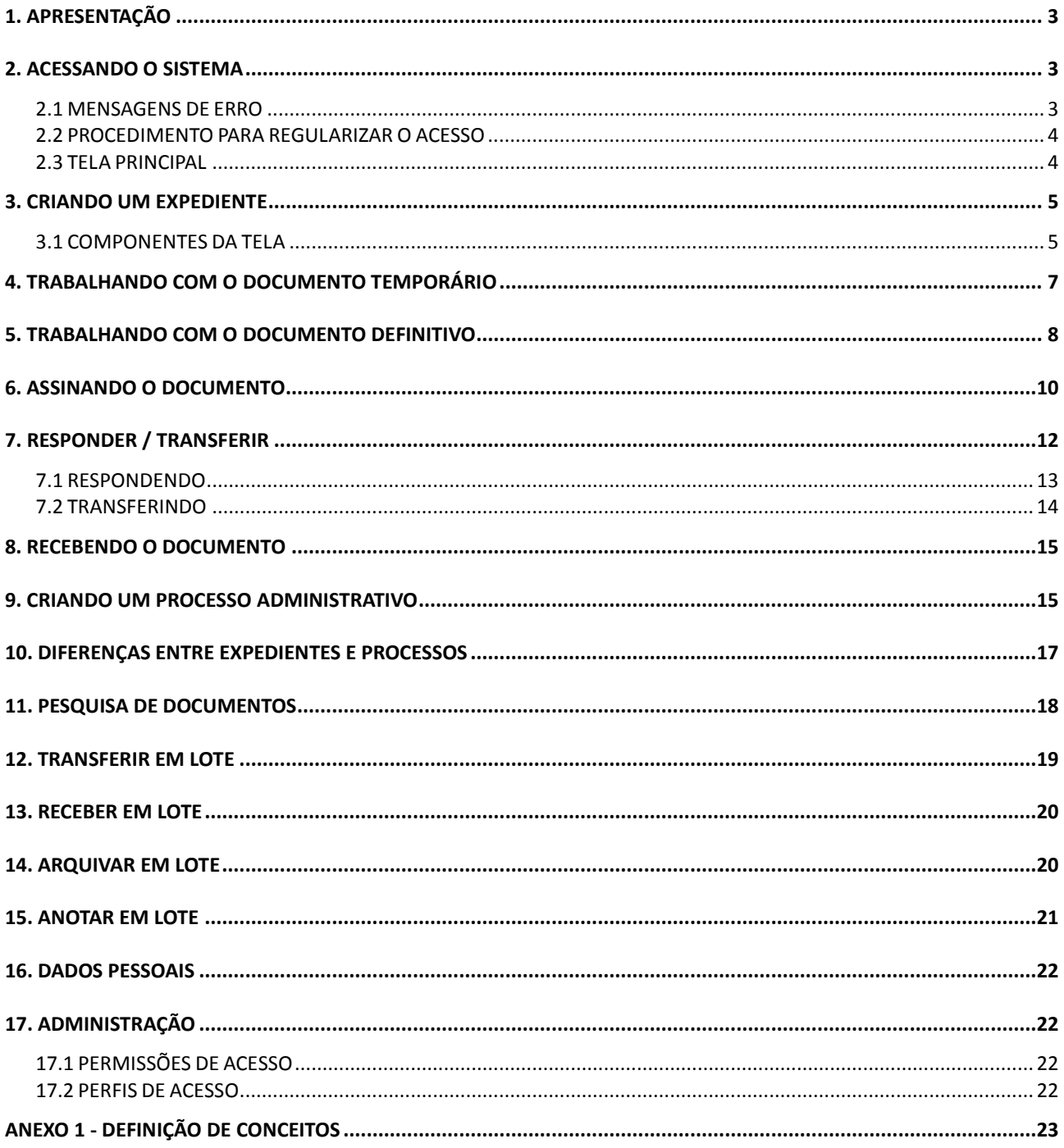

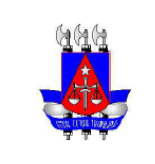

**Setor:** SETIM - DIN - COSIS

## **1. APRESENTAÇÃO**

O SIGA foi desenvolvido inicialmente pela Seção Judiciária do Tribunal da 2ª Região Federal do Rio de Janeiro (TRF2-RJ) e escolhido pelo Conselho da Justiça Federal para gerenciamento dos seus expedientes e processos administrativos, envolvendo a criação, tramitação e arquivamento.

O SIGA-DOC (Sistema Integrado de Gestão Administrativa Documental) é um módulo do SIGA que contempla um conjunto de medidas e melhores práticas para o aperfeiçoamento da Área de Administração Documental, pela otimização e visão sistêmica dos processos de trabalho, promovendo aumento da produtividade e qualidade dos serviços, melhor aproveitamento dos recursos humanos e economia de material.

Sua adaptação, voltada para atender as demandas específicas do Tribunal de Justiça da Bahia, resultou neste material, baseado no documento elaborado pela Seção Judiciária do TRF2-RJ, e promovido pela Secretaria de Tecnologia da Informação e Modernização (SETIM) para a realização de treinamento dos servidores do Tribunal de Justiça da Bahia.

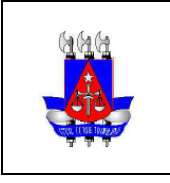

**Setor:** SETIM - DIN - COSIS

## **2. ACESSANDO O SISTEMA**

O acesso ao SIGA deve ser feito, preferencialmente, pelo navegador (*browser)* **Internet Explorer (versão 8.0 ou superior).**

Ao abrir o navegador, digitar o endereço: WWW.tjba.jus.br/siga. Será exibida a tela abaixo:

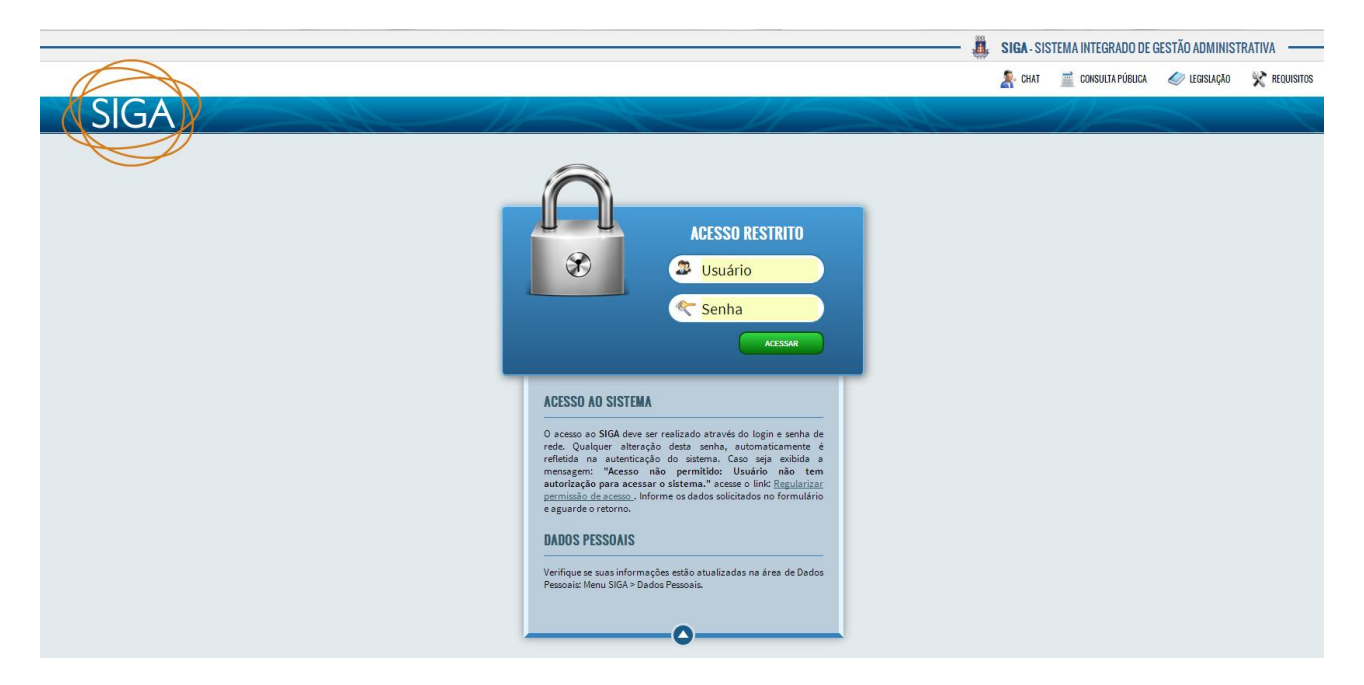

Para acessar o sistema, o usuário deverá utilizar o mesmo nome de usuário e senha utilizados para acessar a rede do Poder Judiciário do Estado da Bahia.

#### **2.1 MENSAGENS DE ERRO**

As mensagens de validação aparecem no topo da tela em vermelho ou, caso seja um comportamento inesperado, há um redirecionamento para uma tela de erro, cuja mensagem é de entendimento apenas do administrador do sistema.

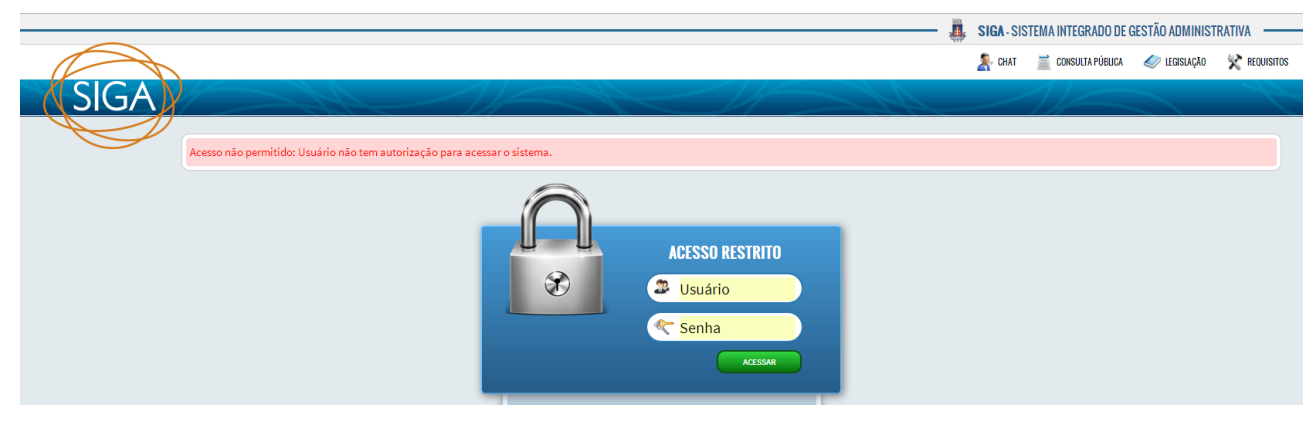

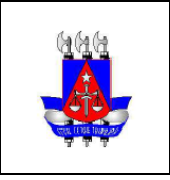

**Setor:** SETIM - DIN - COSIS

#### **2.2 PROCEDIMENTO PARA REGULARIZAR O ACESSO**

 Na tela de login, caso o usuário receba a mensagem: "Acesso não permitido: Usuário não tem autorização para acessar o sistema.", deve clicar no link: **"Regularizar permissão de acesso."**, preencher os dados solicitados e a liberação será automática.

#### **2.3 TELA PRINCIPAL**

Após o login, o usuário é direcionado para a tela inicial, que está dividida em oito partes:

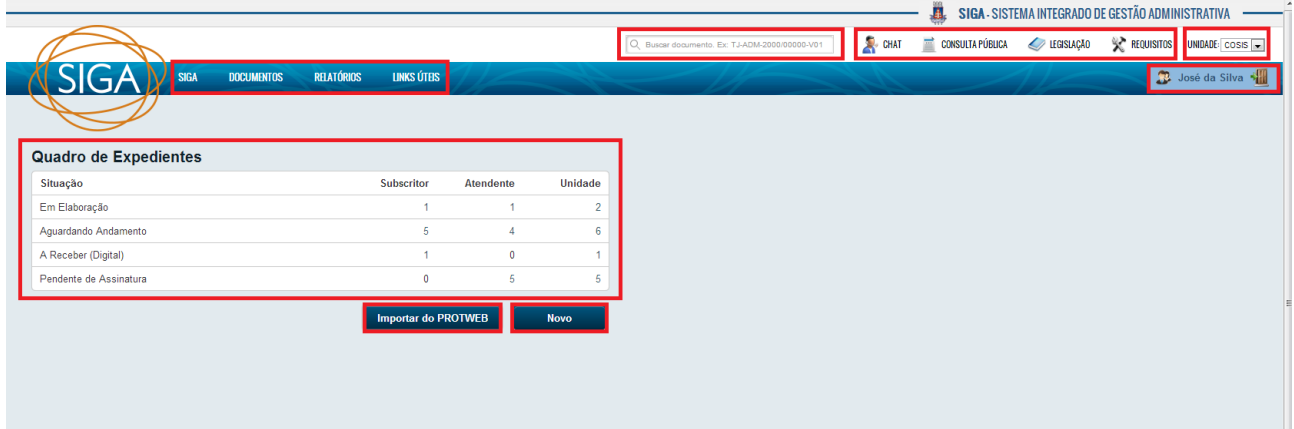

- A área dos Menus, localizada no topo esquerdo da tela, possibilita a identificação do sistema e a navegação entre as funcionalidades disponíveis.
- No topo à direita, a identificação do usuário logado, as unidades associadas a ele e o ícone , para realizar o logoff do sistema.
- A busca rápida de documentos, abaixo da identificação do usuário, que facilita o acesso direto a um documento, através da digitação da sua numeração.
- Consulta pública onde pode ser realizada a consulta ou verificar a autenticidade do documento.
- Legislação onde o usuário pode entender o fluxo do sistema com a ajuda do manual e fluxo de trabalho.
- Requisitos relata os softwares e hardware básicos para utilizar o sistema.
- A área de trabalho, localizada ao centro, onde são exibidos os documentos disponíveis para o usuário, organizados em Quadro de expedientes. A partir da área de trabalho, os documentos podem ser pesquisados por 3 filtros: Subscritor, Atendente (os que podem ser atendidos pelo usuário logado) e Unidade (os que estão destinados à unidade do usuário logado). A pesquisa de documentos está disponível no cap. 12.

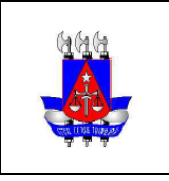

SETIM - DIN - COSIS

 Os botões "Importar do Protweb" (permite importar um Processo Administrativo do Protweb – cap. 13) e "Novo" (permite criar um documento – cap. a seguir).

## **3. CRIANDO UM EXPEDIENTE**

**Setor:**

Ao clicar no botão "Novo", será apresentada a tela de cadastro de documento:

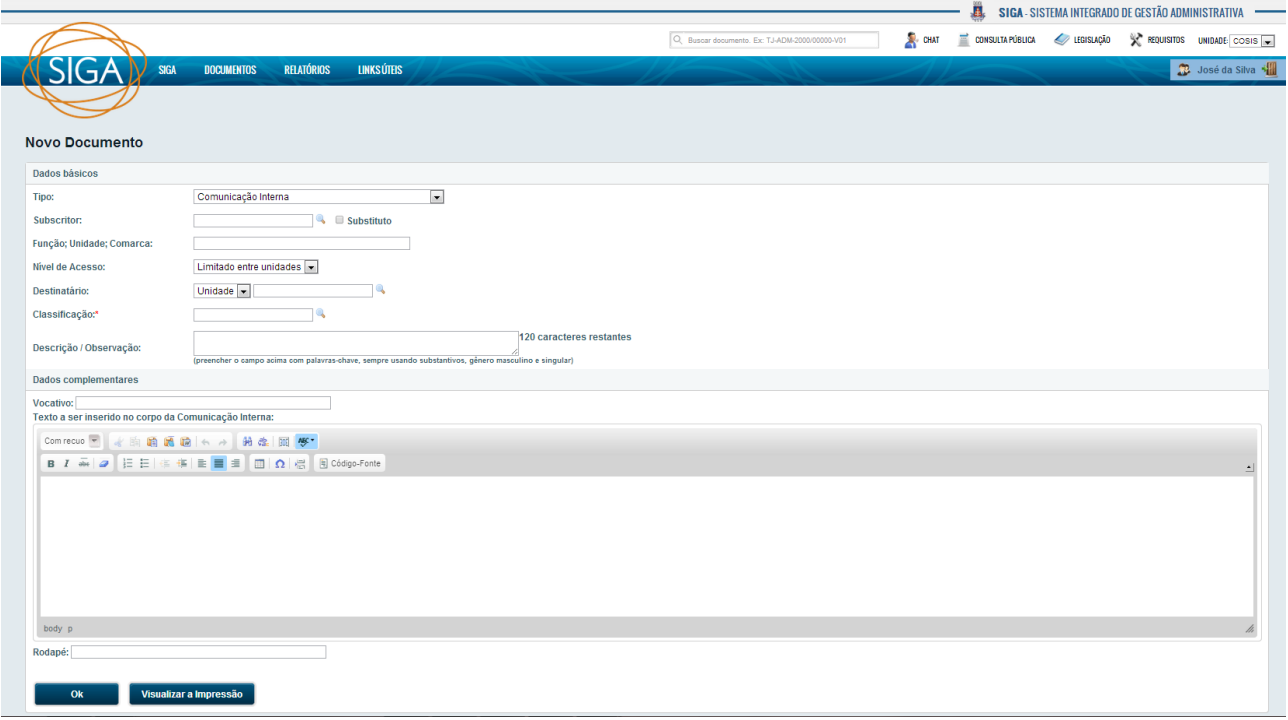

#### **3.1 COMPONENTES DA TELA**

- **Meio de Tramitação**: Deve ser marcado como "Digital" quando o documento for tramitar somente pelo sistema. Deve ser marcado como "Físico" quando for tramitar também por papel. Neste último caso, o sistema terá uma réplica dos conteúdos e ações que forem realizados sobre os documentos impressos.
- **Tipo:** Pode ser Comunicação Interna, Ofício, Processo Administrativo ou Processo Administrativo de Habilitação de Magistrado. A partir desta seleção, os campos subsequentes da tela serão modificados.
- **Subscritor**: Deve ser informada a pessoa que irá assinar o documento. Ao informar a matrícula e dar um "tab", caso a pessoa seja encontrada, o campo será preenchido automaticamente. Caso não saiba a matrícula, é possível digitar parte do nome do subscritor e dar um "tab", que o sistema irá realizar uma busca por todos os servidores cujos nomes se enquadrem no texto digitado. Uma nova

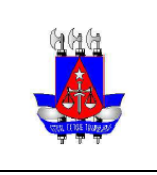

#### SETIM - DIN - COSIS

**Setor:**

janela será exibida com o resultado da busca ou, caso apenas uma pessoa seja encontrada, o campo subscritor será preenchido automaticamente com a matrícula. Também é possível acessar a janela de pesquisa clicando em ...

- **Substituto**: Selecionar esta opção quando o subscritor estiver substituindo uma pessoa. Após marcá-la, aparecerá um campo para informar o titular.
- **Titular**: Deve ser informada a pessoa que seria responsável pela assinatura do documento, mas está impossibilitada de assinar por algum motivo. O funcionamento desse campo é igual ao subscritor.
- **Função;Unidade;Comarca**: Preenchido automaticamente ao selecionar o subscritor, podendo ser alterado conforme necessário. No documento, a função aparece abaixo do nome do subscritor e a comarca ao lado da data, no cabeçalho. A função e a comarca podem ser alteradas na tela de Dados Pessoais (cap. 18).
- **Nível de acesso**: É o tipo de sigilo que será atribuído ao documento, podendo ser entre pessoas ou unidades. Informa se todos os funcionários das unidades por onde o documento passar terão acesso ou se estará visível apenas entre o remetente e o destinatário. É possível também redefinir esse nível depois, pela opção "Redefinir Nível de Acesso".
- **Destinatário**: Pode ser uma pessoa ou uma unidade. Ao colocar o nível de acesso "entre unidades" e uma "pessoa" como destinatário, significa que o documento pode ser visto por qualquer um do setor, mas é destinado a uma pessoa específica.
- **Classificação**: Informar a classificação documental, que corresponde à categoria de assuntos estabelecidos pelo Conselho Nacional de Justiça (CNJ), para o tratamento de temporalidade da guarda e descarte do documento. O funcionamento deste campo é similar ao campo "Subscritor", ou seja, o usuário pode digitar o código ou parte da descrição da classificação.
- **Descrição/Observação**: Informar as palavras-chave do expediente. Preencher o campo sempre usando substantivos, gênero masculino e singular sem abreviaturas. É importante o preenchimento para facilitar a busca do documento.
- **Vocativo**: É a maneira como se deseja chamar o destinatário. Exemplo: Prezado Senhor, À Senhora, entre outros.
- **Rodapé**: Podem ser adicionadas informações ao rodapé do documento, pertinentes ao remetente do documento, como número da sala, telefones de contato, e-mails, etc.
- **Visualizar Impressão**: Permite que o usuário visualize como ficará a impressão do documento.

Ao clicar no botão OK, o documento é salvo e fica com a situação **Em Elaboração** (1ª situação do fluxo básico de tramitação do documento – cap. a seguir).

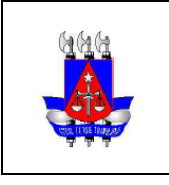

SETIM - DIN - COSIS

**Setor:**

## **4. TRABALHANDO COM O DOCUMENTO TEMPORÁRIO**

Ao salvar o expediente, é atribuída uma numeração temporária. Ex: TMP-11, TMP-15, etc. O documento ainda pode ser editado ou excluído. Essas opções só ficam disponíveis até que ele seja **finalizado**. Abaixo, a tela de movimentação do documento, que está dividida em 3 partes:

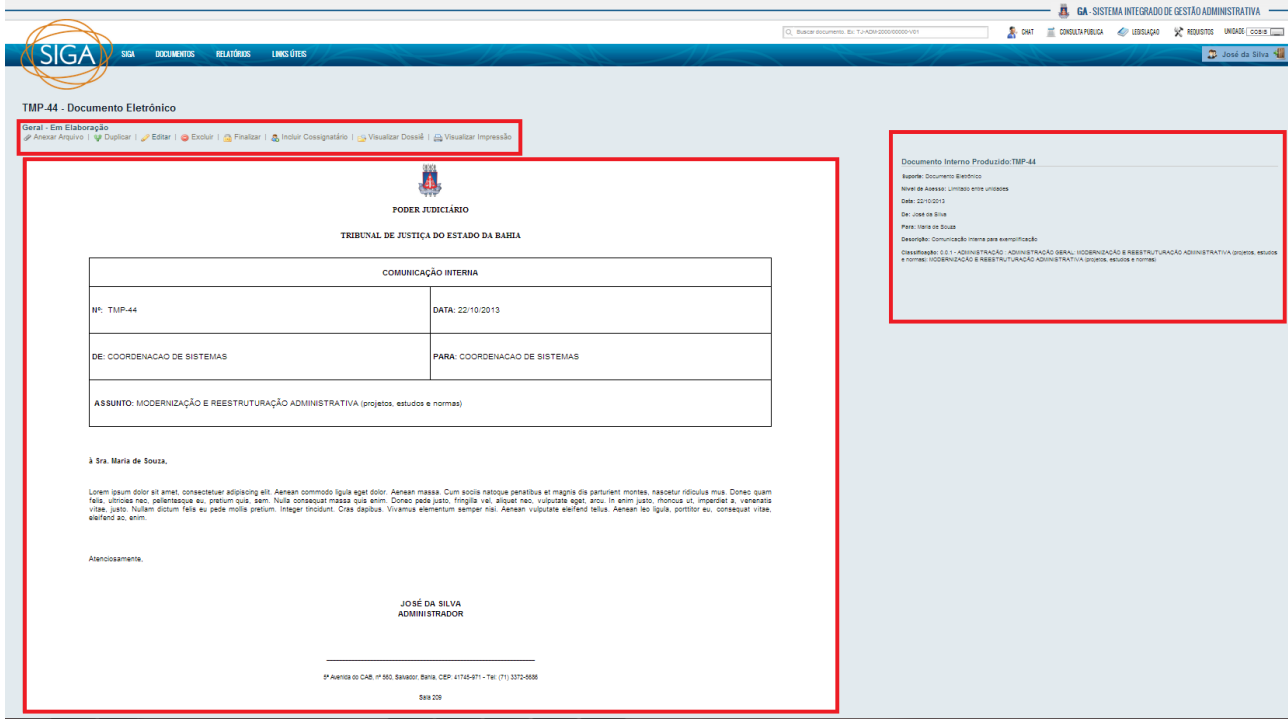

- Na parte superior são exibidas todas as opções que podem ser executadas na situação **Em Elaboração**
- No lado esquerdo da tela é exibido o conteúdo do documento
- No lado direito são exibidas informações relevantes do documento

Na situação **Em Elaboração** é possível executar as seguintes operações:

 $\mathscr P$  Anexar Arquivo : Anexa um arquivo PDF para integrar o documento. Ao anexar um PDF qualquer ao documento A, este passa a tramitar junto a ele, como se fossem um único documento. Apenas arquivos em formato PDF e de tamanho inferior a 10 mb (*megabytes*) podem ser anexados. Se o arquivo não possuir esta extensão, o usuário pode utilizar o *PDF Creator* ou outro gerador de PDF disponível para gerá-lo ou digitalizá-lo em um *scanner* a partir do papel. Caso não possua um gerador de PDF, favor solicitar suporte técnico para instalação do programa.

<sup>1</sup> Duplicar: Cria um novo documento com os mesmos dados informados. Independentemente da situação que o documento estiver, o duplicado é criado na situação **Em Elaboração**.

: Ao selecionar esta operação, o usuário é direcionado para a tela de edição do documento. Apenas o campo "tipo" não pode ser alterado. É importante lembrar que essa opção só é possível pelo fato

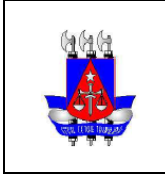

**Setor:** SETIM - DIN - COSIS

#### dele ainda ser **temporário**.

: Exclui o documento temporário do sistema, não sendo possível recuperá-lo. É importante lembrar que essa opção só é possível pelo fato dele ainda ser **temporário**.

Finalizar - Ao finalizar, significa que o documento não será mais editado e está pronto para ser assinado. O sistema irá gerar uma numeração definitiva para o documento (próxima fase do fluxo básico – cap. a seguir).

 $\clubsuit$  Incluir Cossignatário : Permite incluir outros colaboradores como responsáveis por assinar o documento.

**ES** Visualizar Dossiê: Visualiza todo o conteúdo do documento (despachos, anexos e documentos vinculados). Permite a exibição no navegador, em PDF e em tela cheia.

Visualizar Impressão: Permite visualizar exatamente como será impresso o documento.

## **5. TRABALHANDO COM O DOCUMENTO DEFINITIVO**

Ao clicar em **finalizar** o expediente e confirmar, as seguintes operações são realizadas automaticamente:

- É criada a primeira via do documento
- É gerada a primeira movimentação
- Sua situação é alterada para **Pendente de Assinatura**
- Uma numeração definitiva é atribuída. Ex: TJ-COI-2013/00032-B, TJ-OFI-2013/00006-A, etc. Esta numeração é composta pelas seguintes informações: Órgão - Tipo do documento - Ano / Número Sequencial - Via. COI (para comunicação interna) e OFI (para ofício). **Observação: a numeração é única e sequencial a ser utilizada por todas as unidades no sistema.**

A partir do momento que a primeira via do expediente é criada, a tela apresentará duas novas áreas na parte superior. A primeira exibe os **eventos/movimentações** realizadas sobre as vias do documento, e a segunda, os **eventos/movimentações** realizadas sobre o documento como um todo. Existem agora funcionalidades que podem ser executadas apenas para as vias e funcionalidades para todo o documento.

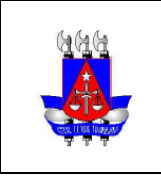

SETIM - DIN - COSIS

**Setor:**

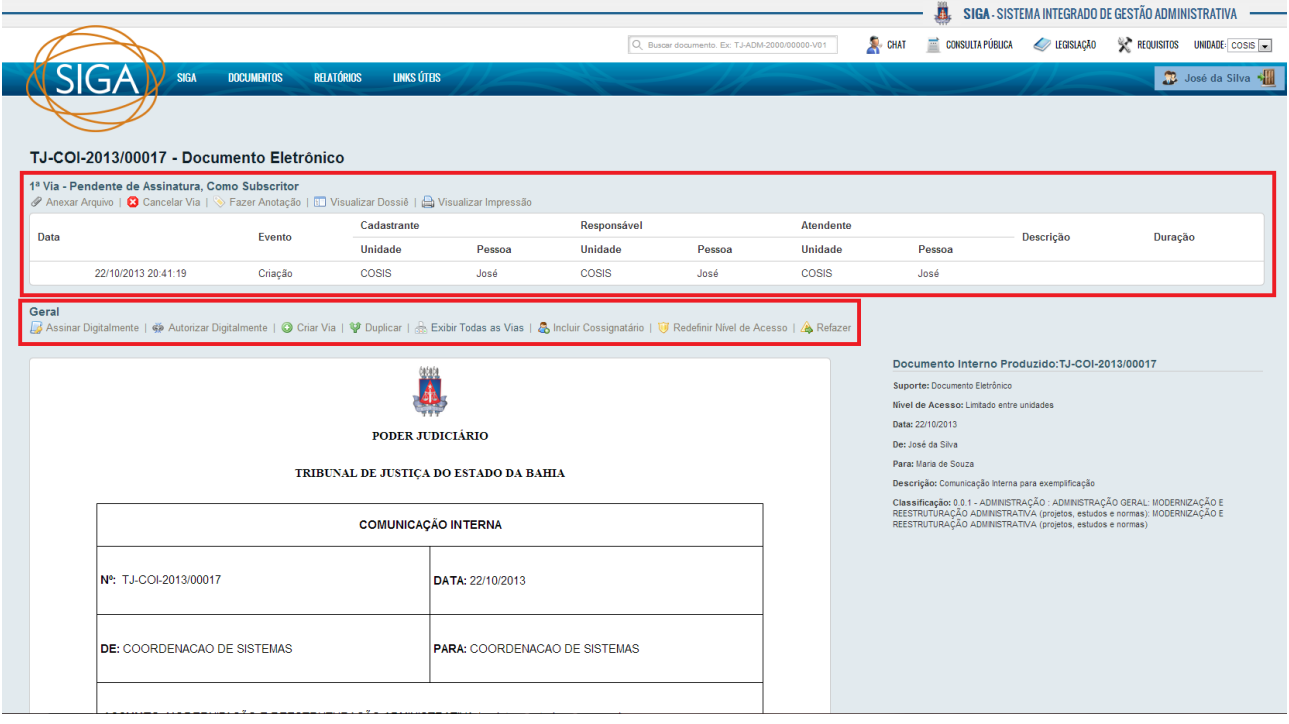

Na situação **Pendente Assinatura,** além das opções que já estavam disponíveis na situação anterior, é possível executar as seguintes operações:

#### **Para as vias do documento:**

 $\mathscr P$  Anexar Arquivo : Anexa um arquivo PDF para integrar o documento. Ao anexar um PDF qualquer ao documento A, este passa a tramitar junto a ele, como se fossem um único documento. Apenas arquivos em formato PDF e de tamanho inferior a 10 mb (*megabytes*) podem ser anexados. Se o arquivo não possuir esta extensão, o usuário pode utilizar o *PDF Creator* ou outro gerador de PDF disponível para gerá-lo ou digitalizá-lo em um *scanner* a partir do papel. Caso não possua um gerador de PDF, favor solicitar suporte técnico para instalação do programa.

**3** Cancelar Via Permite cancelar a via que está sendo trabalhada. Esta opção só fica disponível enquanto não for realizada uma ação sobre a via. Exemplo: anexar um arquivo, fazer uma anotação, etc. Caso só exista uma via e esta for cancelada, o documento todo fica com a situação **Cancelado**, no entanto, ele ainda pode ser consultado através da tela de Pesquisa.

> Fazer Anotação : Permite anexar um pequeno texto ao documento. A nota incluída aparecerá na descrição do evento. É possível desfazer essa anotação por Desfazer Anotação ou simplesmente excluí-la. Não existe diferença entre as duas operações.

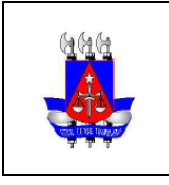

SETIM - DIN - COSIS

**Setor:**

**ES** Visualizar Dossiê Visualiza todo o conteúdo do documento (despachos, anexos e documentos vinculados). Permite a exibição no navegador, em PDF e em tela cheia.

la Visualizar Impressão: Permite visualizar exatamente como será impresso o documento.

#### **Para todo o documento:**

C Criar Via: É possível criar várias vias do mesmo expediente. Cada uma delas irá tramitar como um documento totalmente independente das demais.

 $\frac{1}{1000}$  Exibir Todas as Vias : Exibe todas as vias criadas para o documento e suas movimentações.

<sup>1</sup> Redefinir Nível de Acesso : Permite que o nível de acesso ao documento seja modificado. Caso seja alterado para **Entre Unidades**, todos os funcionários das unidades por onde o documento passar terão acesso ao mesmo. Caso mude para **Entre Pessoas**, apenas o atendente poderá acessá-lo.

: Cancela o documento atual e cria outro com os mesmo dados, na situação **Em Elaboração**.

As funcionalidades de assinatura e autorização digital de documentos será descrita no próximo capítulo.

#### **6. ASSINANDO O DOCUMENTO**

O documento agora está pronto para ser assinado. Caso tenha sido criado com o meio de tramitação **Digital**, pode ser registrada a assinatura digitalmente **de Assinar Digitalmente**, ou seja, utilizando o token com a certificação digital. Este token é pessoal e intransferível, sendo o dono responsável pela sua utilização. Ao acessar essa opção, deve-se conferir o teor do documento e clicar no botão **Assinar**. Caso a mensagem abaixo seja exibida, clique em **Executar** para permitir a verificação do certificado do **token**.

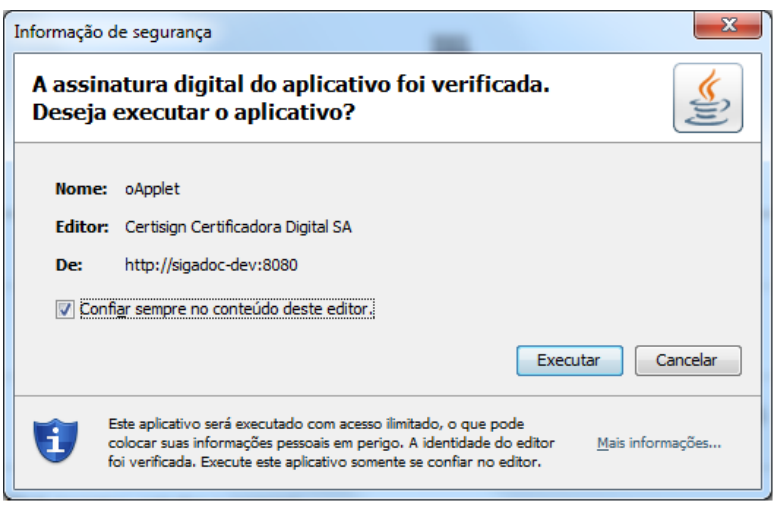

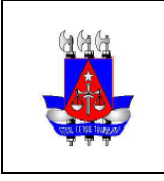

## **SIGA-DOC - Manual de Utilização**

Tribunal de Justiça do Estado da Bahia

**Setor:** SETIM - DIN - COSIS

O próximo passo é selecionar o certificado presente no token e clicar em OK.

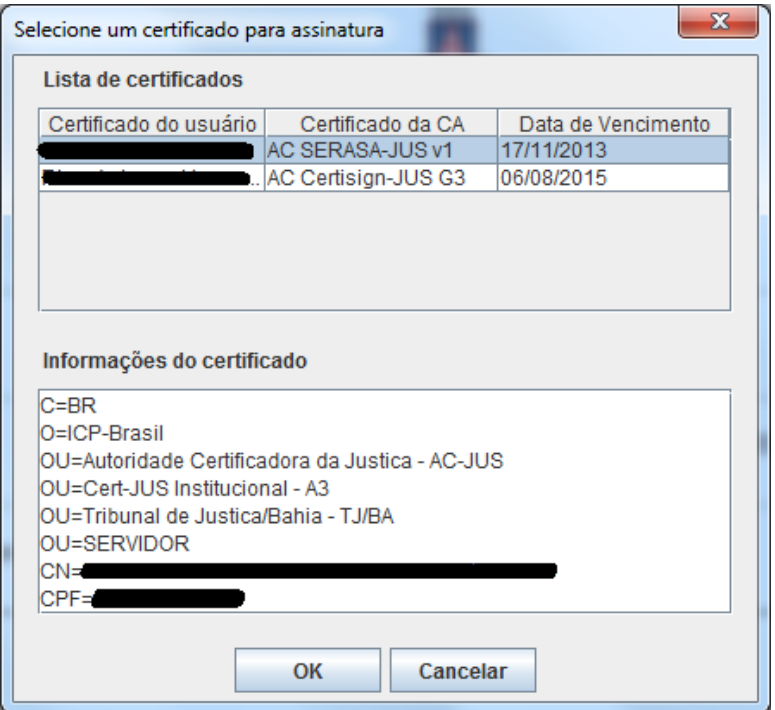

A senha será solicitada. Após informá-la e clicar no botão OK, a assinatura digital será registrada.

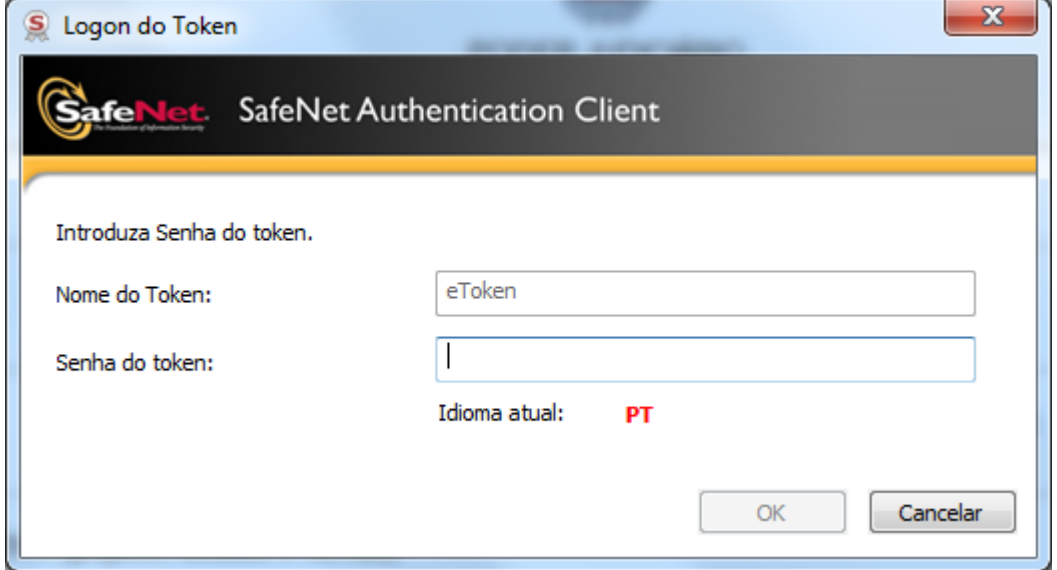

O sistema retorna para a tela de movimentações e agora exibe o evento da **Assinatura**. No lado direito da tela, a autenticidade da assinatura pode ser verificada no *link* **Verificar.**

**Observação: Caso possua o token, mas não tenha os softwares necessários instalados em sua** 

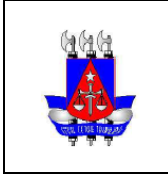

#### SETIM - DIN - COSIS

**Setor:**

#### **máquina, solicite suporte técnico para instalação destas ferramentas.**

Também é possível autorizar digitalmente <>
Mutorizar Digitalmente para os colaboradores que não possuem o **token**. Ao acessar essa opção, o documento não é assinado digitalmente, mas é registrado quem o movimentou.

OBS 1: As mesmas informações acima se aplicam para assinatura de despachos (cap. 8).

OBS 2: O usuário que prosseguiu sem assinatura pode realizar a assinatura digital depois, pois a opção **Assinar Digitalmente** continuará sendo exibida.

OBS 3: Apenas os subscritores e cossignatários podem assinar os documentos.

## **7. RESPONDER / TRANSFERIR**

Com o expediente assinado, as seguintes operações são realizadas automaticamente:

- É gerada a movimentação **Registro de Assinatura Manual** (para docs. físicos), **Assinatura Digital**  (para docs. digitais com token) ou **Liberação do Documento por Autorização** (para docs. digitais sem token).
- Sua situação é alterada para **Aguardando Andamento**

Nesta etapa, pode ser realizada a transferência do documento ou a criação de um ou mais despachos. Na situação **Aguardando Andamento**, além das opções que já estavam disponíveis na situação anterior, é possível executar as seguintes operações para as vias do documento:

: O PA é apensado a outro PA e assume a situação de **Apensado.** A partir desse momento, eles tramitarão obrigatoriamente juntos. Ou seja, se os documentos A e B estão apensados um ao outro, ao transferir o documento A para o setor X, o documento B será automaticamente transferido também. É como se eles estivessem "amarrados" fisicamente. Existe também a opção de desapensar <sup>en</sup> Desapensar <sub>os</sub> documentos, que permite deixá-los independentes novamente. Ao desapensar, é gerada a movimentação **Desapensação**. Para maiores informações, consulte o **Anexo 1**. A opção **Apensar** só é disponibilizada para PAs.

**Buntar**: Realiza a juntada do expediente a um outro expediente ou a um PA. Equivale ao ato de incluir um documento dentro de outro. Ex: Quando juntamos o documento A ao processo B, o A assume a classificação documental do B, passa para a situação **Juntado** e ambos passam a tramitar juntos. É possível desfazer a juntada Desfazer Juntada, que simplesmente exclui o evento da Juntada, ou Desentranhar , que gera uma movimentação de **Desentranhamento** e uma **Certidão de**  Desentranhamento (pode ser consultada em Visualizar Dossiê). Para maiores informações, consulte o **Anexo 1**. A opção **Juntar** só é disponibilizada para expedientes.

<sup>:</sup> Permite fazer o arquivamento corrente da via, gerando um protocolo de arquivamento, que pode ser acessado através de um *link* na movimentação. É possível desfazer o arquivamento corrente

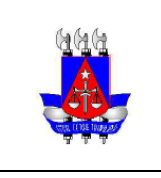

SETIM - DIN - COSIS

**Setor:**

Desfazer Arquivamento Corrente, que simplesmente remove o arquivamento, ou desarquivar  $\bullet$  Desarquivar, que gera uma movimentação de **Desarquivamento**.

**in** Arq. Permanente: Permite fazer o arquivamento permanente da via, gerando um protocolo de arquivamento, que pode ser acessado através de um *link* na movimentação. É possível desfazer o arquivamento permanente D Desfazer Arquivamento Permanente que simplesmente exclui a movimentação, ou desarquivar , que gera uma movimentação de **Desarquivamento**.

Agora, podem ser criados despachos para o documento ou transferir sem um despacho.

#### **7.1 RESPONDENDO**

Ao acessar a opção Responder/Transferir, a tela abaixo será exibida:

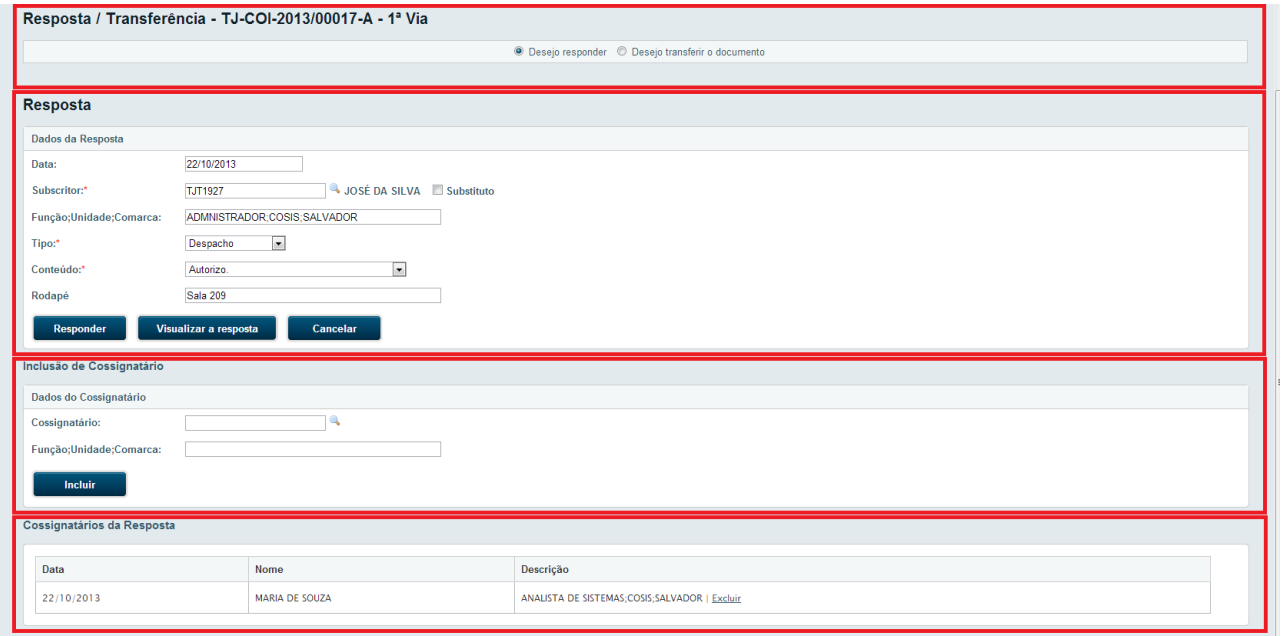

Conforme destacado na imagem, são exibidas quatro áreas:

- Na parte superior, o usuário deve informar se deseja criar um despacho ou apenas transferir o documento. Ao selecionar a primeira opção, são exibidas mais 2 áreas: informações do despacho e inclusão de cossignatários.
- Na área do despacho, o usuário deve informar quem será o subscritor, ou seja, quem será responsável por assinar o despacho. No campo **Conteúdo**, existem frases prontas que, ao serem selecionadas, são adicionadas ao corpo do documento. Caso o texto desejado não esteja listado, basta selecionar a opção **[Outros] (texto livre)** para que um campo aberto para digitação seja disponibilizado. Para ver como o documento será gerado, clicar em **Visualizar a resposta.**
- Na área de inclusão de cossignatário, é possível adicionar outras pessoas para assinar o despacho. Este campo não é obrigatório.

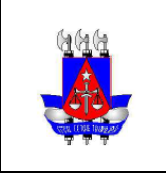

**Setor:** SETIM - DIN - COSIS

 Ao incluir cossignatários, a área **Cossignatários da resposta** é exibida. É possível incluir quantos cossignatários desejar.

Após preencher os campos da tela e clicar em **Responder**, o documento ficará na situação **Resposta Pendente de Assinatura**. As seguintes movimentações são geradas: **Resposta** e **Inclusão de Cossignatário em Despacho** (caso tenha sido adicionado algum).

Na movimentação da resposta são exibidas as opções: **Ver/Assinar**, **Editar e Desentranhar**.

- Ao clicar no **Ver/Assinar**, serão exibidas as opções **Assinar** e **Autorizar Digitalmente**. Esses 2 tipos de assinatura só irão funcionar para pessoas definidas como subscritor ou cossignatários do documento. Para maiores informações sobre assinaturas, consulte o capítulo 7.
- Ao clicar na opção **Editar**, é possível alterar o texto do despacho, alterar o subscritor, excluir e incluir cossignatários. Esta opção só é exibida caso ninguém tenha assinado o despacho.

O documento só voltará para a situação **Aguardando Andamento** quando o subscritor e todos os cossignatários tiverem assinado o despacho. Quando isso ocorrer, é possível criar mais um despacho ou transferir o documento. O despacho pode ser visualizado em Visualizar Dossiê **ED** Visualizar Dossiê

#### **7.2 TRANSFERINDO**

Para transferir o documento, clicar em **e** Responder/Transferir e selecionar a segunda opção no topo da tela, conforme imagem abaixo:

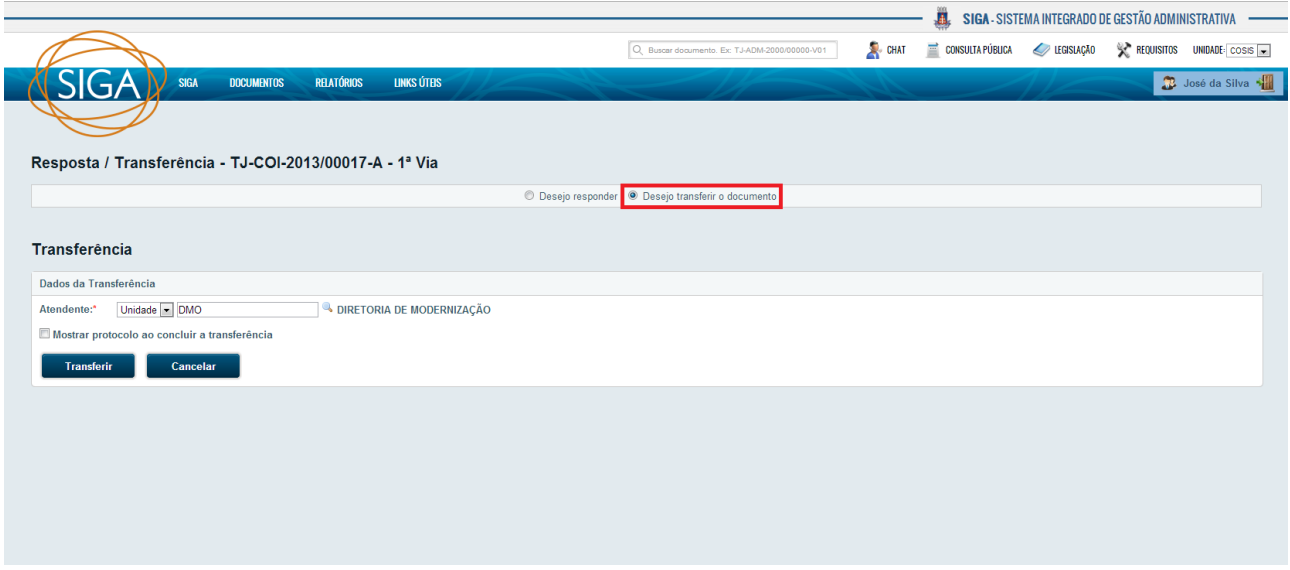

É possível transferir após todos os despachos terem sido assinados ou se nenhum despacho tiver sido criado.

Para transferir, selecione uma unidade de destino ou uma pessoa específica. Ao marcar a caixa **Mostrar protocolo ao concluir transferência**, o protocolo é exibido logo após a transferência. Caso não marque a

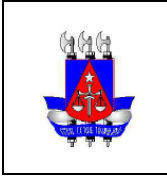

SETIM - DIN - COSIS

**Setor:**

caixa, a movimentação de transferência irá exibir o *link* **Protocolo**. Neste *link* é possível consultar ou imprimir o protocolo a qualquer momento.

Ao informar o atendente, o documento será transferido. É possível desfazer esta ação na opção D Desfazer Transferência excluindo a movimentação.

## **8. RECEBENDO O DOCUMENTO**

Ao transferir o documento, é gerada a movimentação **Transferência.** Se o documento for físico, sua situação é alterada para **A Receber (Físico).** Se for digital, é alterada para **A Receber (Digital).**

Nesta etapa será realizado o recebimento do documento pelo **atendente** indicado na transferência, que pode ser qualquer pessoa da unidade (caso tenha sido selecionado **Unidade**), ou uma pessoa específica (caso tenha sido selecionado **Pessoa**).

Se o documento for físico, ao clicar na opção **en Receber**, é gerada a movimentação **Recebimento**. Se for digital, ao abrir o documento, a movimentação **Recebimento** é feita automaticamente.

Em ambos os casos, a situação do expediente passa a ser **Aguardando Andamento** novamente, o que significa que um novo ciclo pode ser iniciado.

Caso não exista a necessidade de transferir/despachar esse expediente, é possível utilizar as opções de arquivamento (corrente ou permanente).

#### **9. CRIANDO UM PROCESSO ADMINISTRATIVO**

A criação de processos pode não estar disponível para o seu perfil de acesso. Este funcionalidade só é oferecida aos usuários que têm o perfil **Administrador** ou **Atos do Protocolo**.

Na tela de criação de documento, ao selecionar o tipo **Processo Administrativo**, os campos serão modificados, ficando da seguinte maneira:

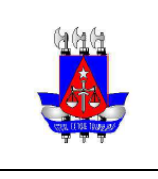

## **SIGA-DOC - Manual de Utilização**

Tribunal de Justiça do Estado da Bahia

**Setor:** SETIM - DIN - COSIS

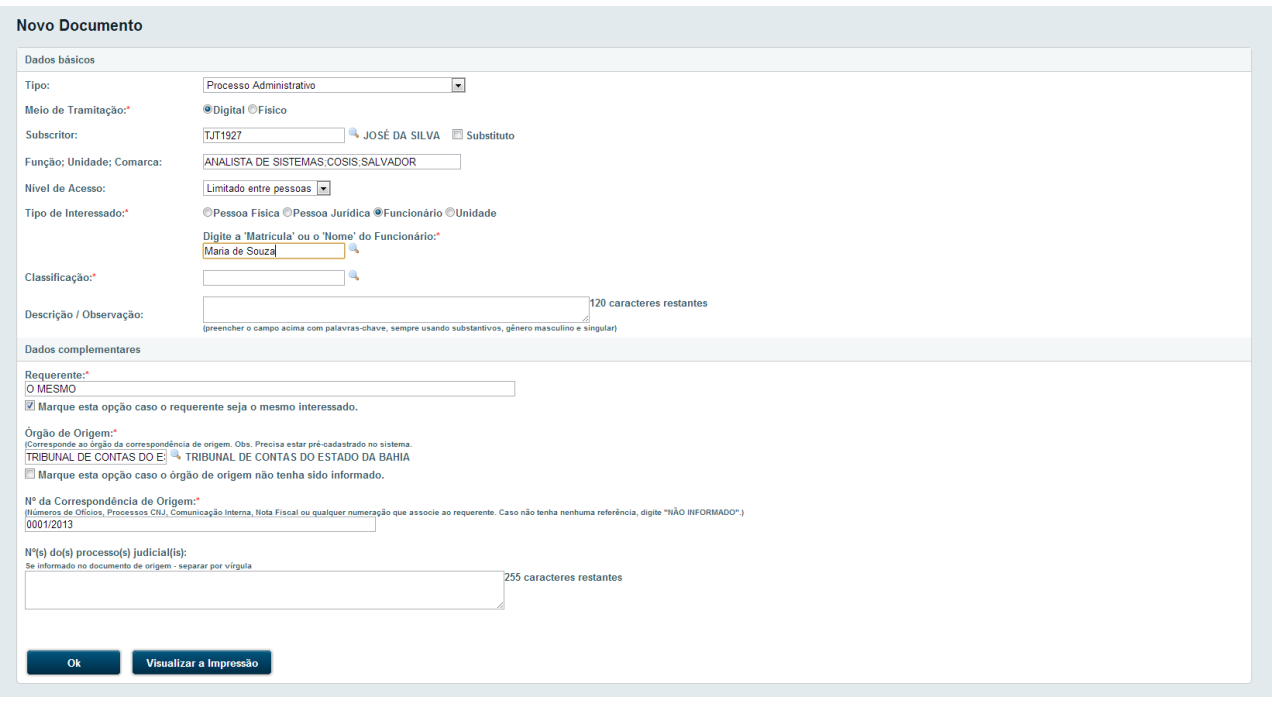

Além de alguns componentes que já eram mostrados para os expedientes, novos campos são exibidos.

Componentes da Tela:

- **Tipo de Interessado**: Pode ser Pessoa Física, Jurídica, Funcionário ou Unidade. A depender da seleção, pode-se buscar o registro correspondente clicando em ...
- **Requerente**: Deve ser digitado o nome da pessoa que requisitou o PA. Marcar o campo de seleção abaixo irá preencher automaticamente o campo com o texto "O MESMO".
- **Órgão de Origem**: É necessário informar o órgão da correspondência de origem. Caso não haja uma referência, selecionar o item "NÃO INFORMADO".
- **Número da Correspondência de Origem**: É a numeração de um documento associado ao órgão de origem. Caso o órgão não seja informado, o campo ficará em branco e será desabilitado.
- **Números dos Processos Judiciais**: Permite informar os números dos processos (caso tenham sido informados no documento de origem) separados por vírgula.

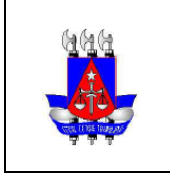

## **SIGA-DOC - Manual de Utilização**

Tribunal de Justiça do Estado da Bahia

SETIM - DIN - COSIS

**Setor:**

É possível também selecionar o tipo **Processo Administrativo de Habilitação de Magistrado**. Neste caso, os campos serão modificados, deixando a tela da seguinte maneira:

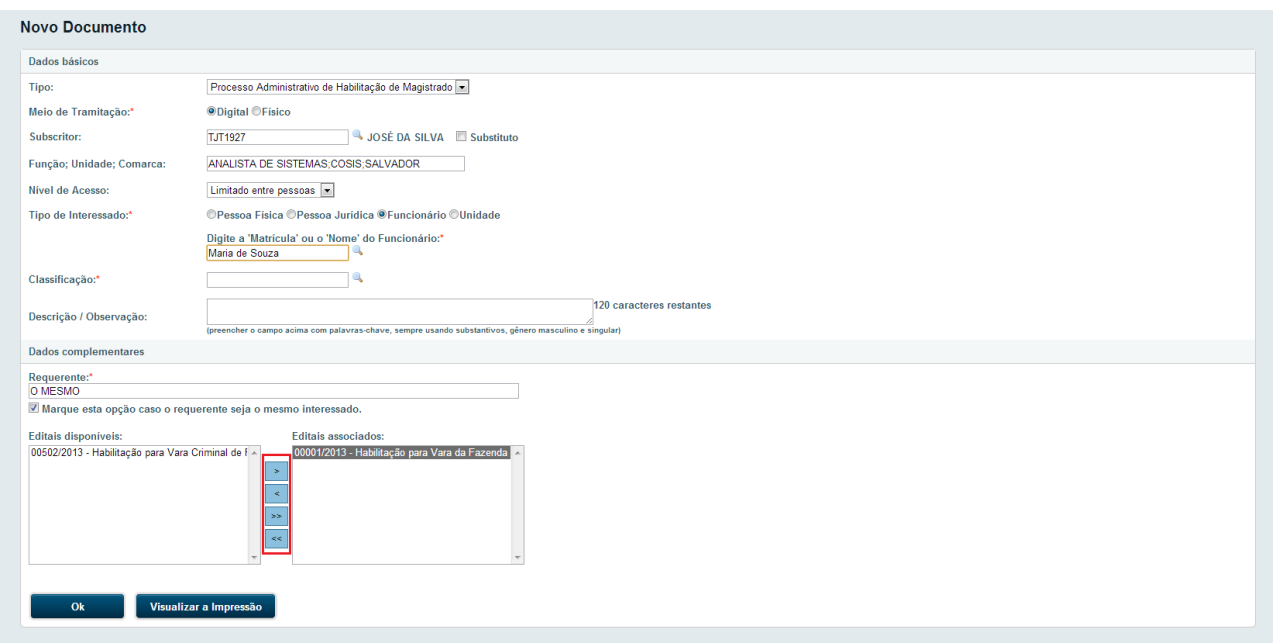

Agora, além do Tipo de Interessado e Requerente (que eram exibidos no PA), é possível informar os **editais** que serão associados a esse processo, através das setas destacadas na imagem. Para associar um edital ao processo, basta clicar no desejado e no botão com a seta "**>**". Para desassociar um edital, clicar no desejado e no botão com a seta "**<**". Para associar todos ou desassociar todos, utilizar os botões **>>**" e "**<<**".

## **10. DIFERENÇAS ENTRE EXPEDIENTES E PROCESSOS**

O fluxo de tramitação dos PAs é praticamente igual ao dos expedientes, existindo apenas algumas ressalvas a serem feitas:

- Ao finalizar um PA, os seguintes códigos são utilizados para a numeração definitiva do documento: ADM (para processo administrativo) e HAM (para processo de habilitação de magistrado). Ex: TJ-HAM-2013/00032-V02, TJ-ADM-2013/00340-V01, etc. Esta numeração é composta pelo seguinte: Órgão-Tipo do documento-Ano/Número Sequencial-Volume.
- Só será permitido fazer juntada de expediente para expediente e de PA para expediente. Nunca de expediente para PA ou de PA para PA.
- A opção **Apensar** não é exibida para expedientes, apenas para PAs. Também não é possível apensar PAs a expedientes, ou seja, só é permitido fazer apensação entre PAs.
- Os PAs criados com o meio de tramitação **físico** possuem a opção **Encerrar Volume**. Ao realizar essa operação, uma **Certidão de Encerramento de Volume** é adicionada ao PA e o volume é encerrado, não permitindo sua tramitação até que seja aberto um outro volume. Ao executar a opção **Abrir Novo Volume**, o volume anterior é apensado ao novo, fazendo com que ambos tramitem juntos.

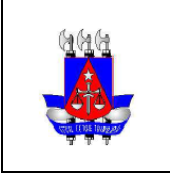

SETIM - DIN - COSIS

## **11. PESQUISA DE DOCUMENTOS**

**Setor:**

Para realizar uma pesquisa, o usuário pode acessar o menu "Documentos" e clicar em "Pesquisar". É possível também acessar a tela de pesquisa direto da tela inical do SIGA, clicando nas situações dos documentos ou nas quantidades de documentos disponíveis para o atendente ou para a unidade. Será exibida a tela abaixo:

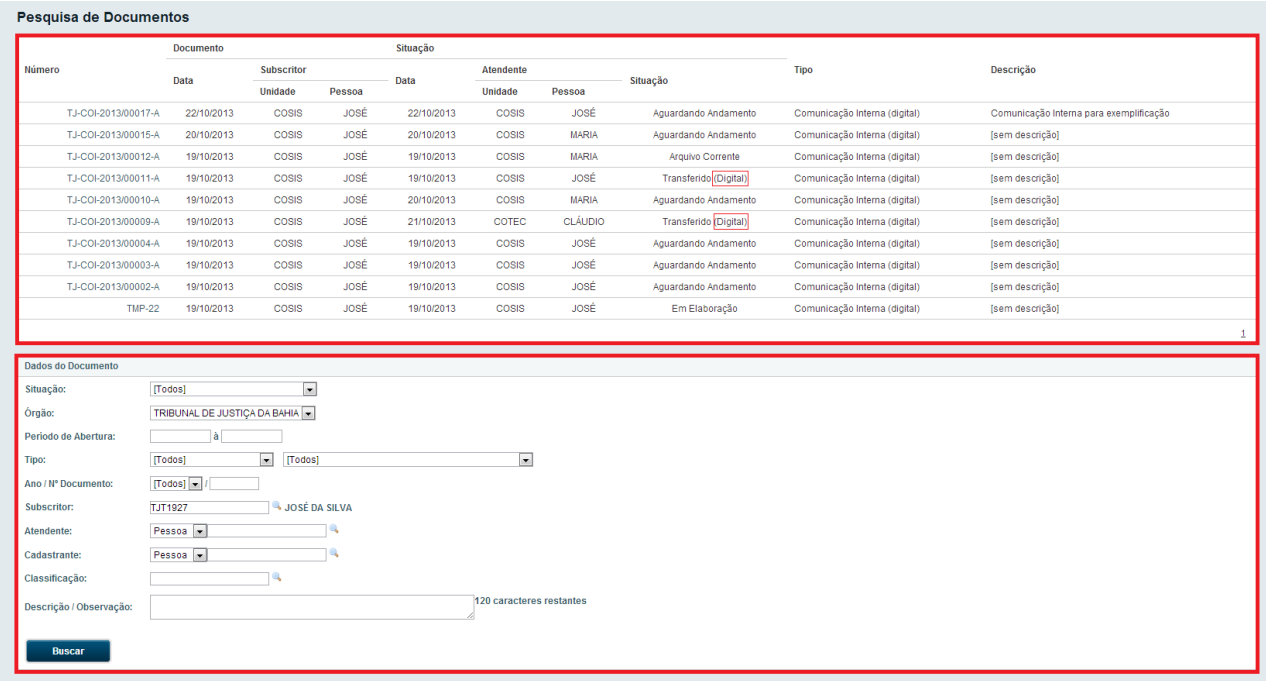

A parte superior destacada em vermelho exibe o resultado da busca realizada. A área inferior exibe uma grande quantidade de filtros. O usuário pode preencher esses campos para diminuir a quantidade de resultados da pesquisa. É importante observar que pelo menos um campo deve ser preenchido.

A depender da seleção do **Tipo**, campos específicos daquele tipo de documento podem ser mostrados. Ex: campo Tipo de Interessado só aparece se for selecionado Processo Administrativo.

Após preencher os filtros para pesquisa, basta clicar no botão "Buscar". A área de resultados irá listar os documentos e as informações mais relevantes para sua identificação. Após encontrar o documento desejado, basta clicar no *link* do seu número para exibi-lo.

No lado direito da tela está destacada a indicação "(digital)". Essa informação sempre irá aparecer quando o meio de tramitação do documento for digital. Caso seja físico, a indicação "(digital)" não é exibida.

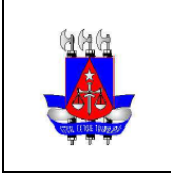

SETIM - DIN - COSIS

## **12. TRANSFERIR EM LOTE**

**Setor:**

Para fazer a transferência de vários documentos simultaneamente, é preciso acessar a funcionalidade "Transferência em Lote", disponível no menu Documentos. Será exibida a tela abaixo, que é dividida em 3 áreas:

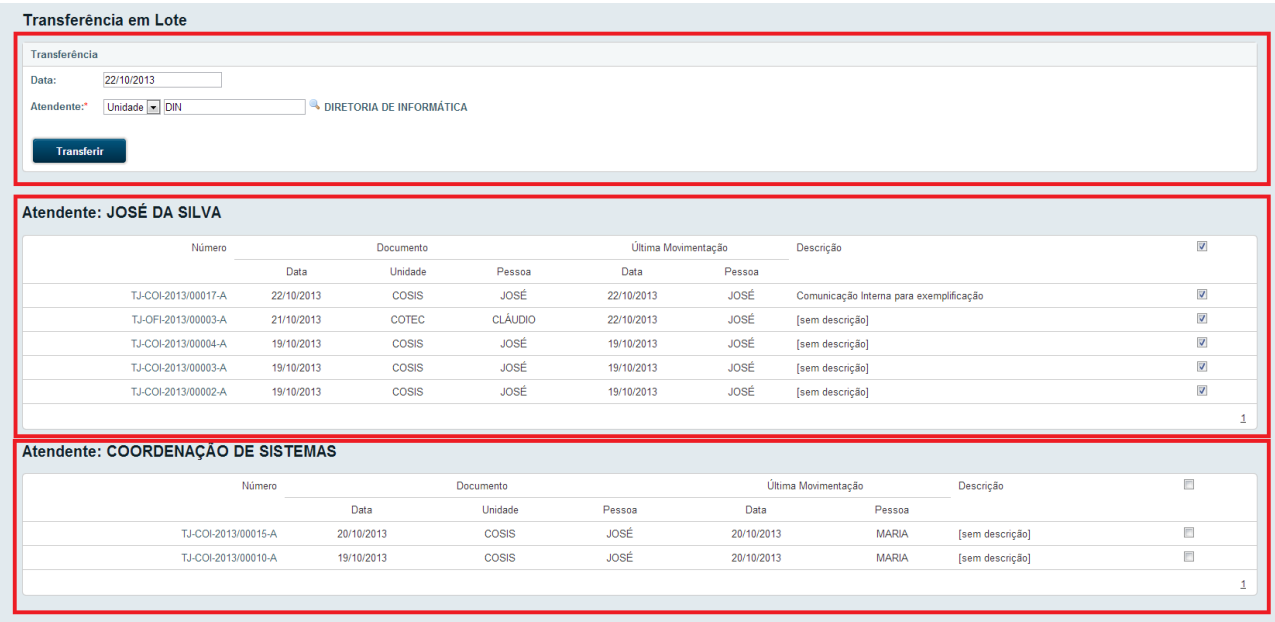

- Na área superior, são exibidos os campos **Data** e **Atendente**. Caso a data da transferência não seja informada, a data do dia será utilizada. O campo **Atendente** é obrigatório e pode-se escolher uma unidade ou uma pessoa específica.
- Na área do meio, são listados os documentos que têm o usuário logado como **Atendente.**
- Na área de baixo, são listados os que têm a **Unidade** do usuário logado como **Atendente**

Só são listados documentos que estão na situação **Aguardando Andamento**. Para visualizar o documento, basta clicar no *link* com o seu número, no lado esquerdo da listagem.

Do lado direito, marque as caixas de seleção dos documentos desejados e clique no botão **Transferir**. Os documentos serão transferidos para a unidade/pessoa indicado e será exibido o protocolo de transferência.

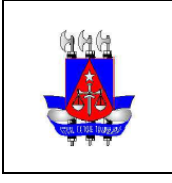

SETIM - DIN - COSIS

## **13. RECEBER EM LOTE**

**Setor:**

Para fazer o recebimento de vários documentos simultaneamente, é preciso acessar a funcionalidade "Receber em Lote", disponível no menu Documentos. Será exibida a tela abaixo:

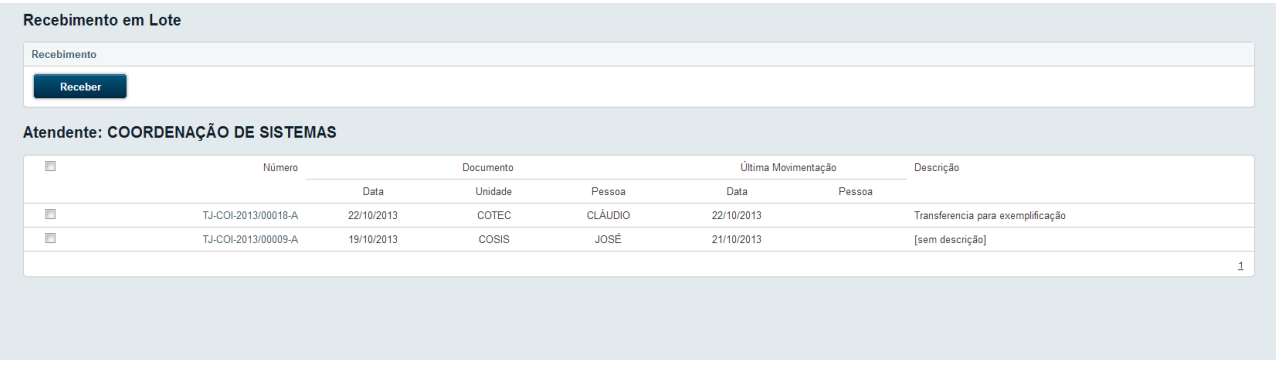

Na parte superior da tela é exibido apenas o botão **Receber**. Embaixo 2 listas: uma que exibe os documentos que têm o usuário logado como **Atendente** (na imagem não aparece, pois não há nenhum) e outra que exibe os que têm a **Unidade** do usuário logado como **Atendente.** 

Só são listados documentos que podem ser recebidos pelo usuário logado. Para visualizar o documento, basta clicar no *link* com o seu número, no lado esquerdo da listagem.

Após selecionar os documentos desejados, clique em **Receber** para fazer o recebimento.

## **14. ARQUIVAR EM LOTE**

Para fazer o arquivamento de vários documentos simultaneamente, é preciso acessar a funcionalidade "Arquivar em Lote", disponível no menu Documentos. Será exibida a tela abaixo:

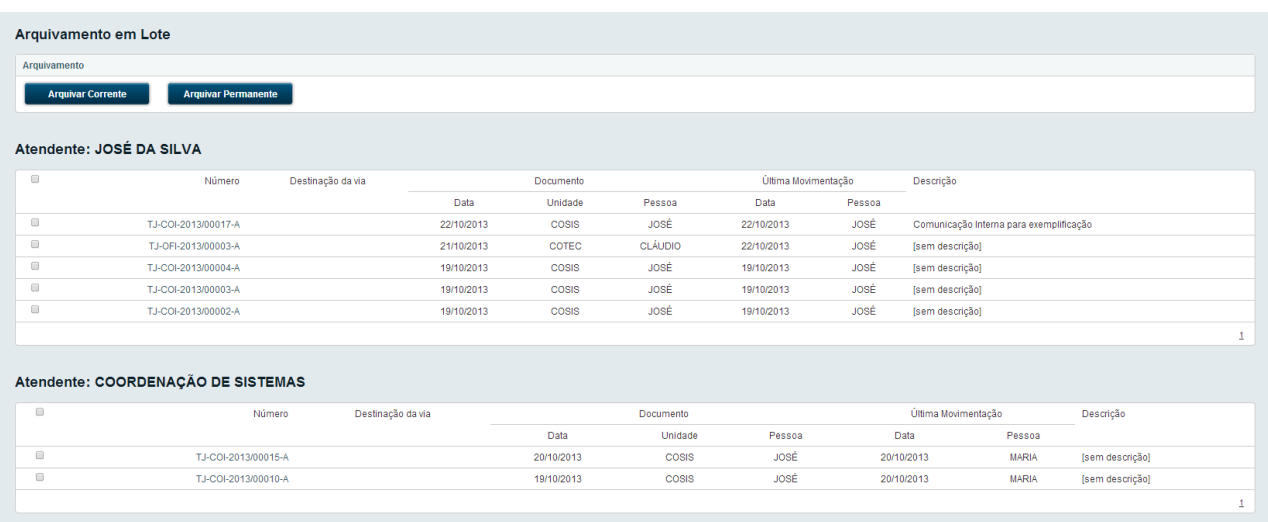

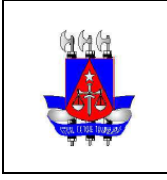

SETIM - DIN - COSIS

**Setor:**

Na parte superior da tela são exibidos apenas os botões **Arquivar Corrente e Arquivar Permanente**. Embaixo 2 listas: uma que exibe os documentos que têm o usuário logado como **Atendente** e outra que exibe os que têm a **Unidade** do usuário logado como **Atendente.** 

Só são listados documentos que podem ser arquivados pelo usuário logado. Para visualizar o documento, basta clicar no *link* com o seu número, no lado esquerdo da listagem.

Após selecionar os documentos desejados, clique em **Arquivar Corrente** ou **Arquivar Permanente** para fazer o tipo de arquivamento desejado.

## **15. ANOTAR EM LOTE**

Para fazer a anotação de vários documentos simultaneamente, é preciso acessar a funcionalidade "Anotar em Lote", disponível no menu Documentos. Será exibida a tela abaixo:

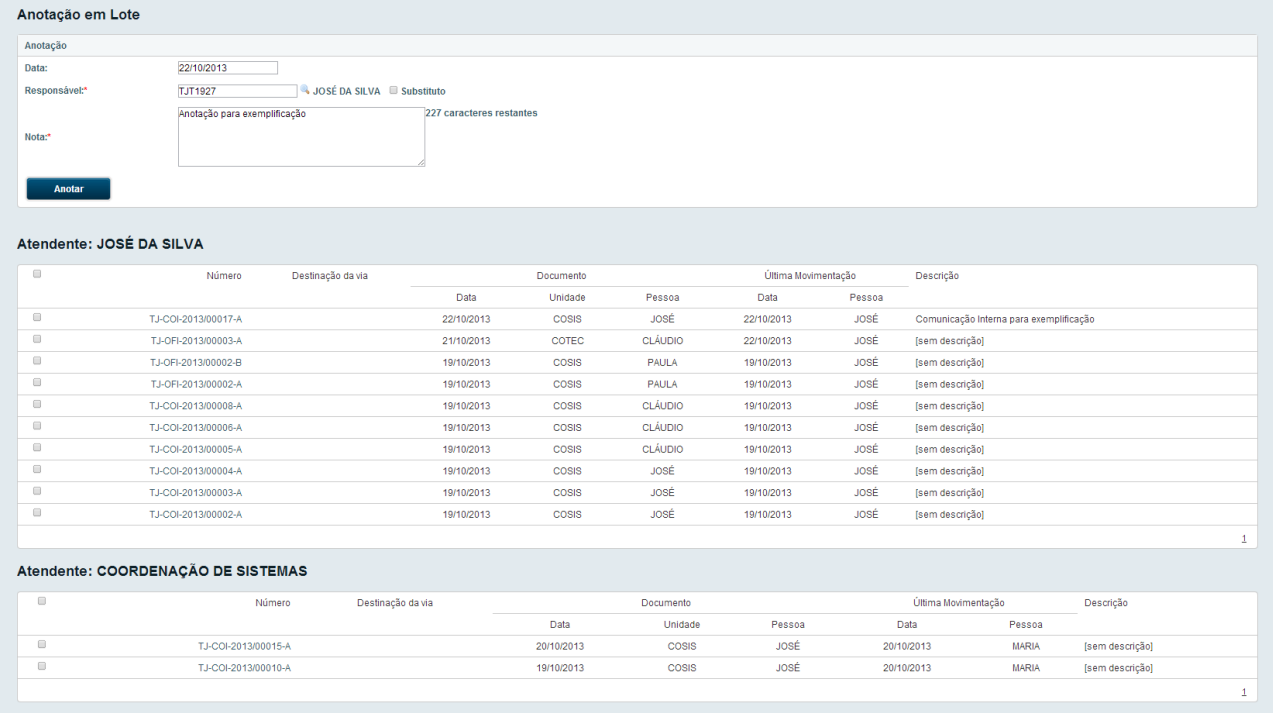

Na parte superior da tela deve ser informado o **Responsável** e o texto da **Nota** desejado. Embaixo 2 listas: uma que exibe os documentos que têm o usuário logado como **Atendente** e outra que exibe os que têm a **Unidade** do usuário logado como **Atendente**.

Só são listados documentos que podem ser anotados pelo usuário logado. Para visualizar o documento, basta clicar no *link* com o seu número, no lado esquerdo da listagem.

Após selecionar os documentos desejados, clique em **Anotar** para fazer a anotação.

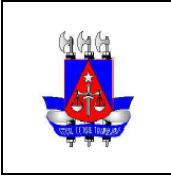

**Setor:** SETIM - DIN - COSIS

## **16. DADOS PESSOAIS**

A área de "Dados Pessoais" pode ser acessada através do Menu SIGA > Dados Pessoais. Nela, o usuário pode alterar informações como o **Cargo** que ocupa e a **Comarca** que atua.

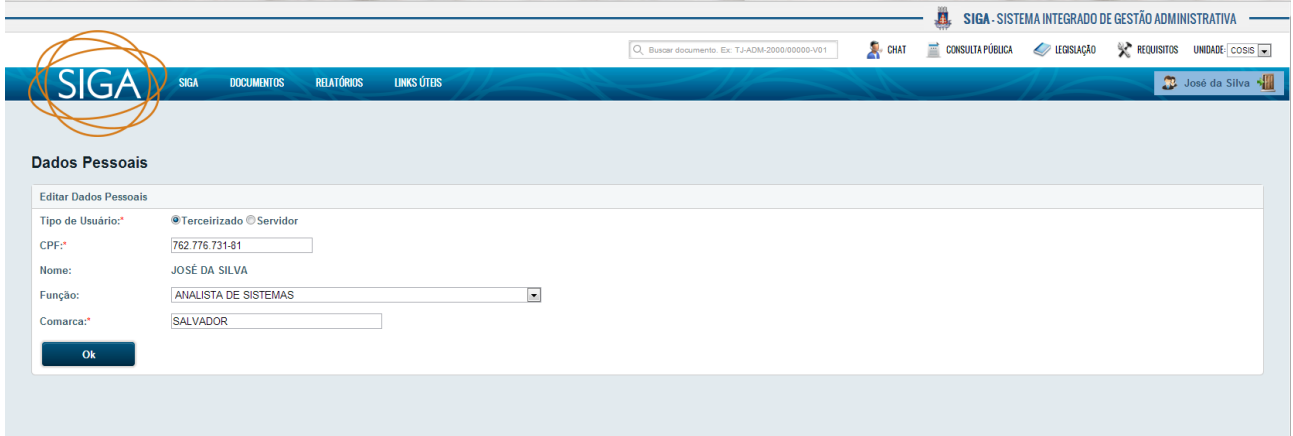

Caso o colaborador seja um Servidor e sua matrícula esteja incorreta no SIGA, basta informar o CPF para identificar a matrícula vigente no RHNet e corrigi-la.

## **17. ADMINISTRAÇÃO**

As funcionalidades do Menu Administração são exibidas apenas para usuários administradores do SIGA. Nesta seção serão detalhados alguns recursos disponíveis nessa área.

#### **17.1 PERMISSÕES DE ACESSO**

As permissões de acesso podem ser associadas a um perfil, matrícula ou unidade. Uma permissão concedida sempre terá prioridade sobre uma proibição. Por exemplo: se um usuário está associado a um perfil que permite consultar documentos, mas também está associado a uma unidade que está proibindo essa funcionalidade, ele continuará com acesso à funcionalidade. A permissão sobrepõe a proibição.

#### **17.2 PERFIS DE ACESSO**

Um perfil agrupa as permissões de acesso e pode ser associado a uma matrícula (pessoa), unidade ou cargo. Os perfis abaixo já estão cadastrados no sistema, mas também é possível a criação de novos perfis:

- Administrador: Acesso total às funcionalidades do SIGA
- Atos do Protocolo: Acesso aos cadastros básicos, documentos (pode criar todos os tipos) e consultas
- Usuário: Acesso a documentos (pode criar expedientes, mas não pode criar processos) e consultas
- Consulta: Acesso somente a consulta de documentos

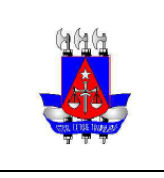

**Setor:** SETIM - DIN - COSIS

## **ANEXO 1 - DEFINIÇÃO DE CONCEITOS**

- **Apensar** Ato de fazer dois ou mais documentos tramitarem obrigatoriamente juntos. Ou seja, se os documentos A e B estão apensados um ao outro, ao se transferir o documento A para o setor X, o documento B será igualmente transferido para o setor X, automaticamente, junto com o documento A. A grosso modo, é o mesmo que "amarrar" fisicamente um ao outro, por meio de um barbante. O termo "Apensar" também é usado para "amarrar" entre si diversos volumes de um mesmo processo. Inclusive, o SIGA-Doc, a cada abertura e encerramento de volume, faz a apensação automática entre eles. Para "soltar" documentos apensados entre si é necessário fazer a "desapensação".
- **Juntar** Ato de incluir um documento cadastrado no SIGA-Doc dentro de outro documento ou de um processo. Quando juntamos o documento A ao documento B, o A assume a classificação documental do B. Se, por exemplo, juntamos um ofício, cuja classificação documental permite eliminação em 2 anos, a um processo administrativo de guarda permanente, o referido ofício passa a ser de guarda permanente junto com o processo. Para separar um documento juntado a outro, é preciso fazer o "desentranhamento".
- **Anexar Arquivo** Ato de juntar um documento em *pdf* dentro de um documento ou processo. Quando anexamos um arquivo *pdf* qualquer ao documento A, esse arquivo passa a tramitar junto com o documento A, como se fossem um único documento.
- **Vincular** Equivale à expressão "Ver também". Quando se faz, por exemplo, a vinculação do documento A ao documento B, o sistema irá mostrar nos andamentos de ambos os processos o movimento de "Vinculação de Ordem", com um *link* para acessar o(s) documento(s) vinculado(s), por meio da expressão "Ver também". Significa que é importante/indicado que a pessoa leia também o conteúdo do outro documento. Documentos vinculados entre si continuam tramitando independentemente um do outro.
- **Desentranhar** O ato de desentranhar significa retirar um documento de dentro de outro ou de um processo administrativo, deixando-os independentes novamente. Essa operação pode ser executada ao clicar no *link* **Desentranhar** de um documento com a situação **Juntado** ou no *link* **Cancelar**, que é exibido na movimentação de anexação. Em ambos os casos, é gerada uma **Certidão de Desentranhamento**. Este é um documento que indica as páginas que foram retiradas do documento principal, quem realizou essa ação e quando a realizou. A certidão pode ser consultada em **Visualizar Dossiê**. Ao desentranhar um documento, sua classificação documental não retorna à antiga, ou seja, é mantida a mesma classificação do documento em que ele havia sido juntado.
- **Desapensar** O ato de desapensar significa "soltar" os documentos, ou seja, deixá-los tramitar independentemente um do outro novamente. Esta opção é exibida apenas para documentos na situação **Apensado**.